FieldWatch, Inc is a non-profit company that promotes communication between producers of specialty crops, beekeepers and pesticide applicators in support of ongoing stewardship activities. DriftWatch™ and BeeCheck™ are programs of FieldWatch and are FREE voluntary mapping tools that connect pesticide applicators, beekeepers and specialty crop growers to promote awareness and stewardship activities on the ground. DriftWatch is not intended to be a crop registry for homeowners or sites less than half an acre. You can add bees as a crop in DriftWatch. However, beekeepers with no specialty crops are encouraged to use BeeCheck to map their hives.

These sites feature an easy-to-use Google Maps™ interface that clearly shows pesticide applicators the locations of registered areas so they can utilize the information in their ongoing stewardship activities before they spray. It's important to remember that the lines on the maps are not property lines; they merely indicate approximate positions of specialty crops and beehives submitted from the agricultural producer.

DriftWatch was designed by the Purdue University Agricultural and Biological Engineering Department with input and support from Purdue University Cooperative Extension. It is now operated by FieldWatch, Inc, a non-profit company created in collaboration with interested agricultural stakeholder groups.

# **Example 2 Field Watch<sup>®</sup>? The Contract of Contract Available** Contract Available

To aid in awareness and communication, FieldWatch also has a number of field signs and flags available for producers and beekeepers with approved sites mapped. Field signs and flags help provide visual notification and reminders to applicators of beehives and specialty crops sites in the area.

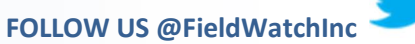

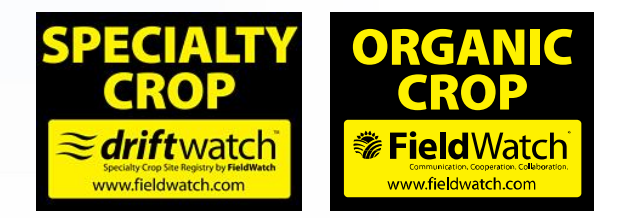

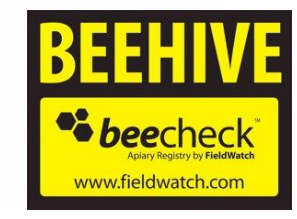

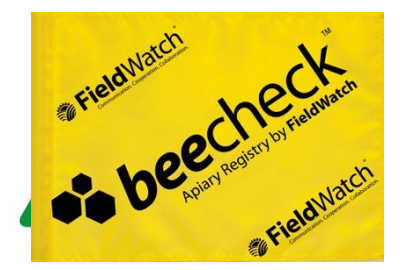

FieldWatch, DriftWatch and BeeCheck are registered trademarks of FieldWatch, Inc and Purdue Research Foundation

Collaboration Cooperation. communication.

ര

**www.fieldwatch.com**

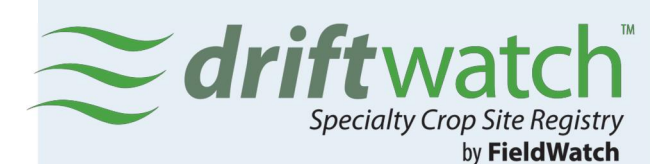

## **Who can access and use FieldWatch®?**

Managers and owners of commercial specialty crops and apiaries may register their sites. DriftWatch™ is intended for commercial specialty crop growers with fields of 1/2 acre or more. Beekeepers with no specialty crops are encouraged to use BeeCheck™.

#### **What are the steps to register?**

First, go to www.fieldwatch.com. You must create an account to participate in FieldWatch. Click on the type of account you are registering (DriftWatch for specialty crops and BeeCheck for beekeepers, or FieldWatch for applicators) to easily set-up your account. Enter a mailing address and valid email address to receive periodic communications. Apiaries registered through BeeCheck may be marked 'private' so only applicators in FieldWatch can view them and receive contact information.

#### **Login**

You can use your email address as your login username. If you have previously registered with DriftWatch, just login as you have normally done where indicated.

### **Step 1: Enter Specialty Crop**

Select your specialty crop from the dropdown menu. If your specialty crop is not listed, select "Other". Enter the crop year for this crop— the current year is the default year.

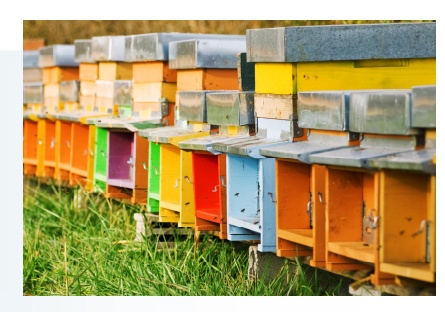

**Step 2: Add Comment or URL** This is an optional field where you can enter your Website address or other comment that might be helpful to applicators.

#### **Step 3: Locate Field or Apiary**

Enter the address or ZIP code of the area you want to register, and then click on the 'Search' button. This will focus the map on the general vicinity of your field. To find your field, navigate the map north, south, east, and west by clicking the arrow buttons in the upper left corner of the map. You may also navigate by holding down your mouse button and dragging the map to the desired location. Zoom in and out using the **+** and **-** buttons in the upper left of the map.

### **Step 4: Draw Your Field**

Apiaries are located by simply clicking your

mouse at the center of the apiary location. Fields must be outlined by clicking on any corner of your field to create a point. Then outline your field boundaries

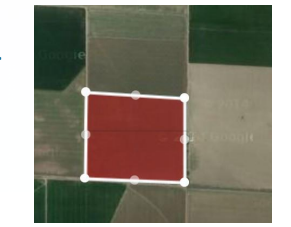

by dragging the cursor along the edge of your field. Each click creates a point—like connect the dots. Each outline must contain at least four points. When you finish outlining your field, click on the 'Submit Site' button. Submitted sites then go to your state's department of agriculture for review and approval before appearing on the maps.

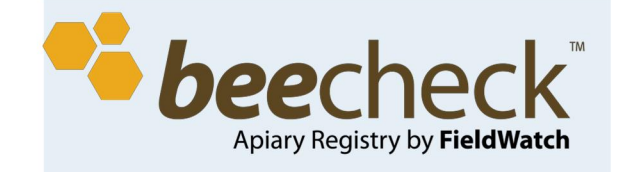

#### **Check Submissions**

Once logged in, producers can check the status of submissions that appear in the left sidebar of the map page. You can edit attributes like crop type, notes or URL; and you can edit the field if you want. **Please Note: Your DriftWatch and BeeCheck registration and crops/apiary locations MUST be confirmed annually.**

### **What if I'm a Pesticide Applicator?**

Pesticide applicators can easily locate registered sites before they spray using the Google Maps™ interface. Applicators can register through FieldWatch to receive automated emails that tell them when a commercial specialty crop field or apiary site has been newly approved in the areas

of the state that the applicator designates and to see apiaries not visible to the public. First, go to

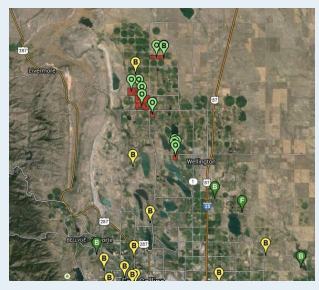

www.fieldwatch.com and click on the FieldWatch button to register for notifications. Set up an account including your applicator license number; once you've filled out the required information, select your notification area & preferences, click 'Submit'...you're done!